# **Handbuch**

## **LockIn-Thermographie Modul TLIM**

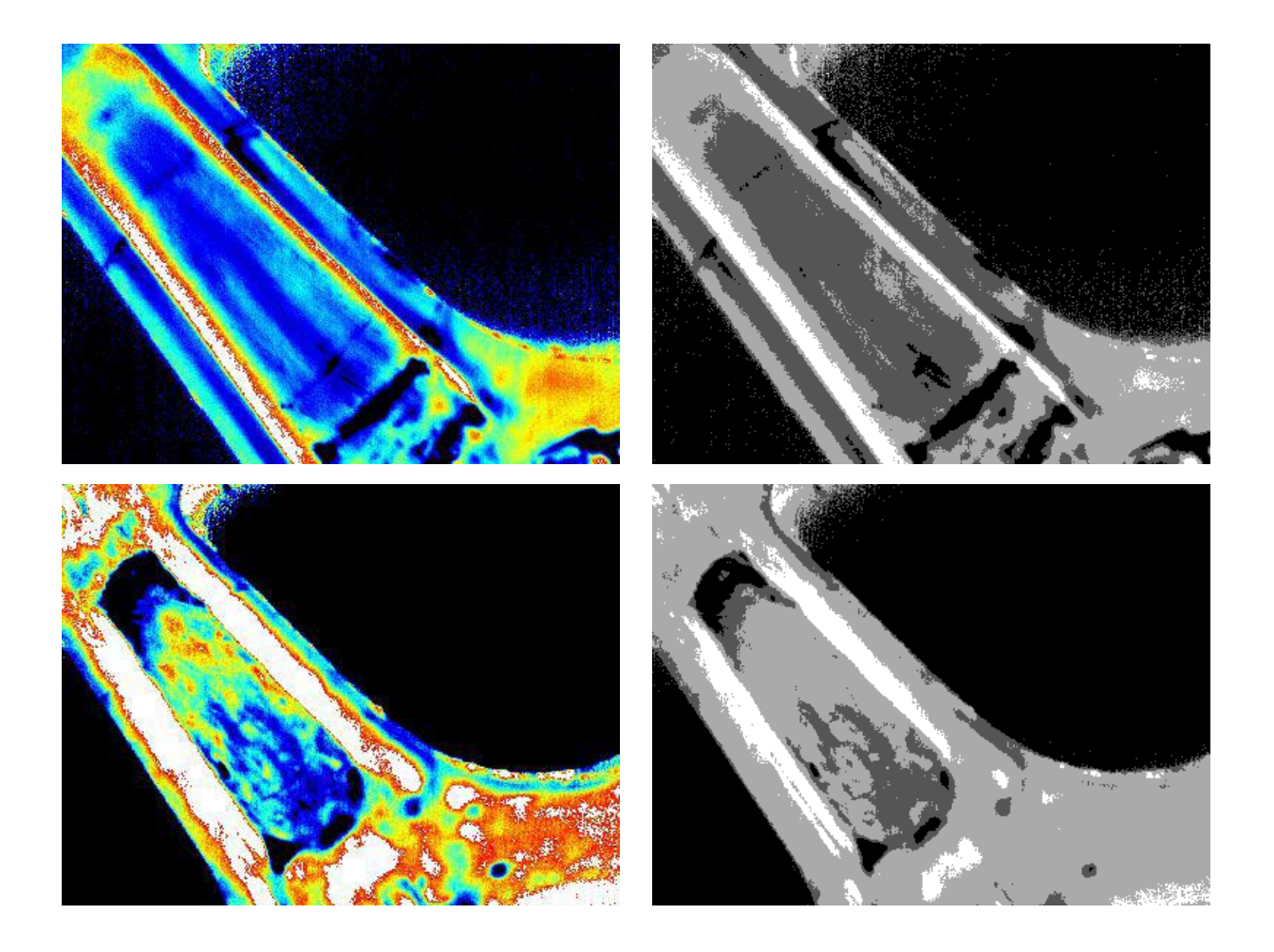

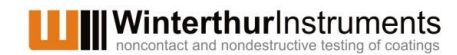

Technoparkstrasse 2 8406 Winterthur Schweiz

Mai 2015

Der Inhalt dieses Dokuments ist urheberrechtlich geschützt. Inhalte dürfen nur mit schriftlicher Genehmigung von Winterthur Instruments kopiert, verändert, veröffentlicht, versendet, übertragen oder in sonstiger Form für eigene Zwecke oder die Zwecke Dritter genutzt werden. Bei allenfalls genannten Produkt- und Firmennamen kann es sich um eingetragene Warenzeichen oder Marken handeln.

© 2015 Winterthur Instruments AG

## Inhaltsverzeichnis

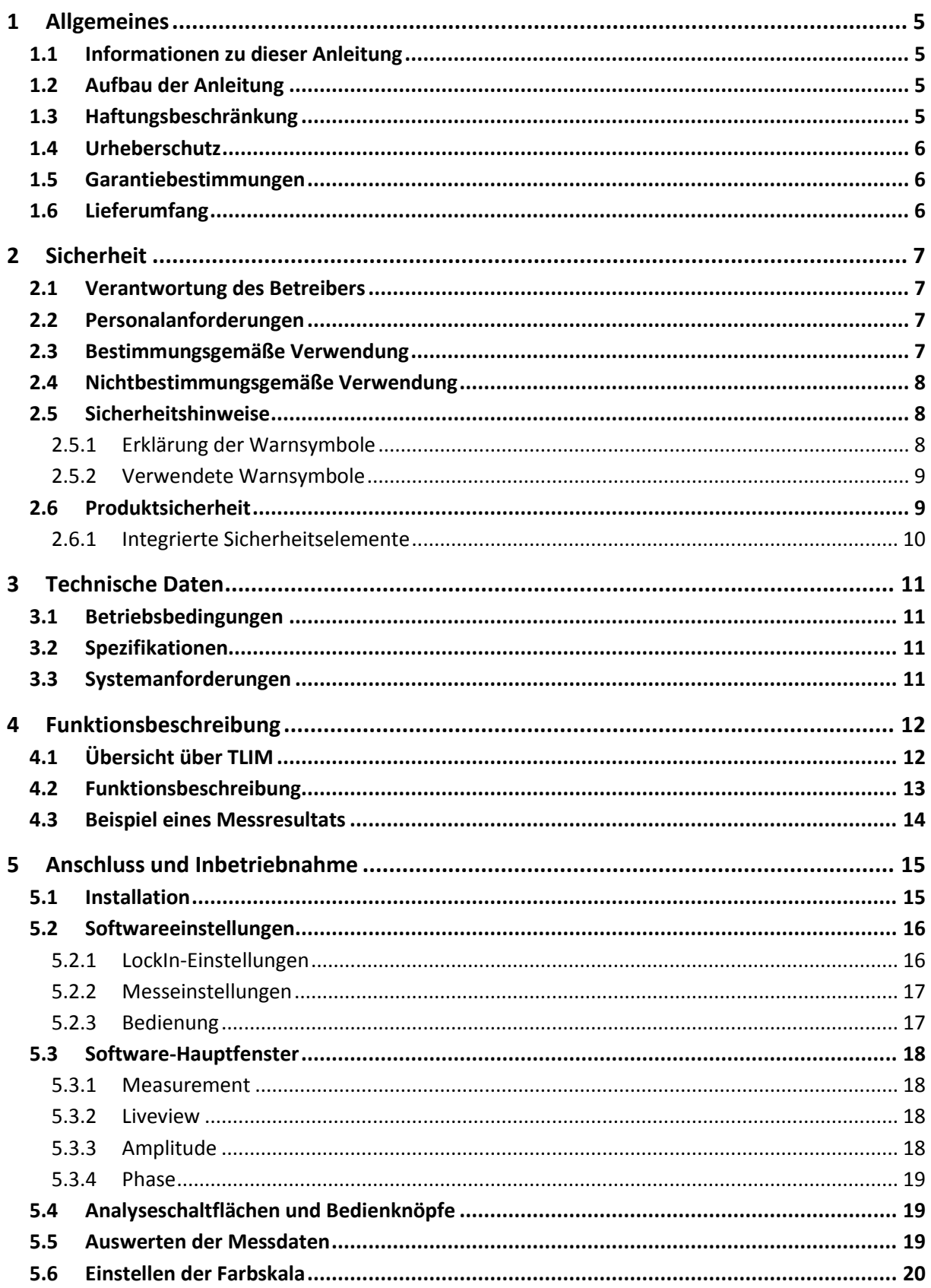

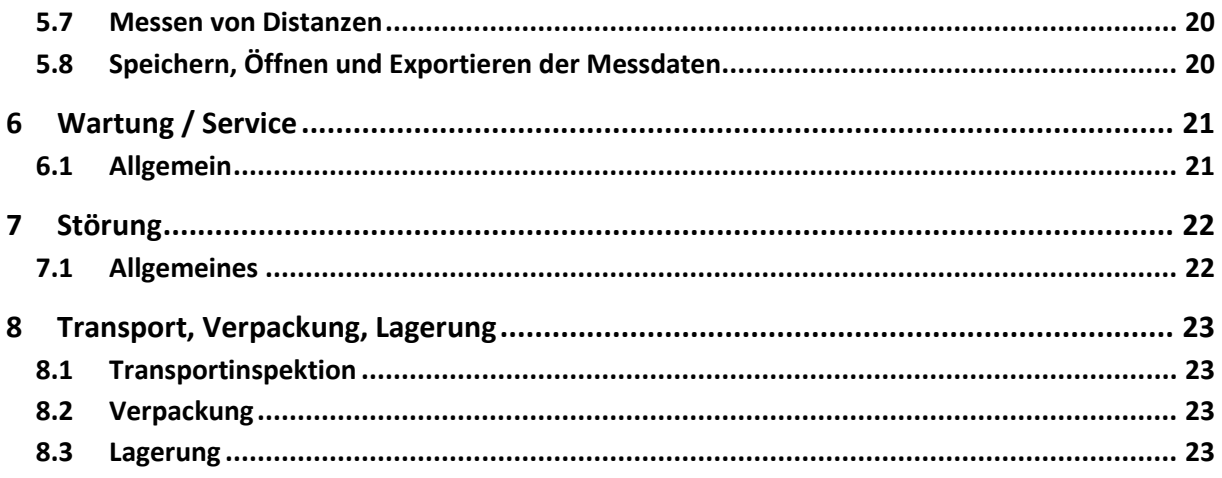

## **1 Allgemeines**

## **1.1 Informationen zu dieser Anleitung**

Diese Anleitung beschreibt TLIM und sein Zubehör und liefert alle Informationen, die für eine sichere Anwendung und Wartung notwendig sind.

Bevor das Gerät installiert und in Betrieb genommen wird, muss diese Anleitung sorgfältig gelesen werden, insbesondere die Informationen zur Sicherheit in Kapitel 2. Die Anleitung muss in unmittelbarer Nähe des Gerätes aufbewahrt werden, so dass sie jederzeit zu Rate gezogen werden kann.

Abbildungen in dieser Anleitung dienen dem grundsätzlichen Verständnis und können von der tatsächlichen Ausführung des Produkts abweichen.

## **1.2 Aufbau der Anleitung**

Absätze, die mit ANMERKUNG eingeleitet werden, beinhalten nützliche Informationen für die Arbeit mit dem Gerät, der Software oder entsprechendem Zubehör. ANMERKUNGen weisen nicht auf mögliche Gefahren oder Schäden hin (siehe folgendes Beispiel):

#### ANMERKUNG

*Nützliche Tipps zur einfachen Bedienung des Gerätes/der Software.*

## **1.3 Haftungsbeschränkung**

Alle Angaben und Hinweise in dieser Anleitung wurden unter Berücksichtigung der geltenden Normen und Vorschriften, des Stands der Technik sowie unserer langjährigen Erkenntnisse und Erfahrungen zusammengestellt.

Der Hersteller übernimmt keine Haftung für Schäden aufgrund:

- Nichtbeachtung der Anleitung
- Nichtbestimmungsgemäßer Verwendung
- Einsatz von nicht ausgebildetem Personal
- Eigenmächtiger Umbauten
- Technischer Veränderungen
- Verwendung nicht zugelassener Ersatzteile

Der tatsächliche Lieferumfang kann bei Sonderausführungen, der Inanspruchnahme zusätzlicher Bestelloptionen oder aufgrund neuester technischer Änderungen von den hier beschriebenen Erläuterungen und Darstellungen abweichen.

Es gelten die im Liefervertrag vereinbarten Verpflichtungen, die Allgemeinen Geschäftsbedingungen sowie die Lieferbedingungen des Herstellers und die zum Zeitpunkt des Vertragsabschlusses gültigen gesetzlichen Regelungen.

## **1.4 Urheberschutz**

Ohne das vorherige schriftliche Einverständnis der Winterthur Instruments AG dürfen keine technischen Veränderungen am Gerät vorgenommen werden. Unautorisierte Veränderungen können die Gerätesicherheit beeinträchtigen oder zu Unfällen führen.

Die Anleitung ist urheberrechtlich geschützt. Informationen daraus dürfen nicht reproduziert, in Umlauf gebracht, für wettbewerbszwecke verwendet oder an Dritte weitergegeben werden. Die Herstellung jeglicher Komponenten mit Hilfe dieser Anleitung ohne vorherige schriftliche Einverständniserklärung des Herstellers ist ebenfalls untersagt.

## **1.5 Garantiebestimmungen**

Die Garantiebestimmungen sind in den Allgemeinen Geschäftsbedingungen des Herstellers enthalten.

Die Software ist auf dem eingebauten Rechner vorinstalliert. Jede Systemänderung und Fremdbeeinflussung des Rechners wie z.B.

- Installation von weiterer Software
- Software-Updates
- Verbindung mit externen Geräten und/oder einem Netzwerk

können die TLIM-Software beeinflussen oder sogar zerstören und sind deshalb untersagt. Die Gewährleistung für TLIM beträgt 1 Jahr ab Lieferung! Winterthur Instruments AG übernimmt keine Verantwortung für Datenverlust auf dem Rechner!

## **1.6 Lieferumfang**

Im Lieferumfang von TLIM enthalten:

- Halogenscheinwerfer mit Stativ
- 1 Netzkabel
- 1 Netzkabel für Scheinwerfer
- Handbuch
- CFK-Musterproben

## **2 Sicherheit**

Dieser Abschnitt gibt einen Überblick über alle wichtigen Sicherheitsaspekte für einen optimalen Schutz des Personals sowie für den sicheren und störungsfreien Betrieb.

#### **2.1 Verantwortung des Betreibers**

Das Produkt wird im gewerblichen Bereich eingesetzt. Der Betreiber des Produkts unterliegt daher den gesetzlichen Pflichten zur Arbeitssicherheit. Neben den Sicherheitshinweisen in dieser Anleitung müssen die für den Einsatzbereich des Produkts gültigen lokalen Sicherheits-, Unfallverhütungs- und Umweltschutzvorschriften eingehalten werden. Der Betreiber ist verantwortlich für den einwandfreien Zustand des Gerätes. Dies beinhaltet Wartung, Service und Reparaturarbeiten, die termingerecht von autorisiertem Servicepersonal durchgeführt werden.

Der Betreiber ist dafür verantwortlich, sein Personal ausreichend zu schulen. Der Betreiber muss den Hersteller unverzüglich über sicherheitsrelevante Vorkommnisse im Umgang mit dem Gerät und des Gerätezubehörs informieren. Vorkommnisse können an die E-Mail Adresse gemeldet werden:

info@winterthurinstruments.ch

#### **2.2 Personalanforderungen**

Unsachgemäßer Umgang mit dem Produkt kann zu erheblichem Personen- und Sachschäden führen. Alle Tätigkeiten nur durch dafür qualifiziertes Personal durchführen lassen. Fachpersonal ist aufgrund seiner fachlichen Ausbildung, Kenntnisse und Erfahrung sowie Kenntnis der einschlägigen Bestimmungen in der Lage, die ihm übertragenen Arbeiten auszuführen und mögliche Gefahren selbstständig zu erkennen und zu vermeiden.

Als Personal sind nur Personen zugelassen, von denen zu erwarten ist, dass sie ihre Arbeit zuverlässig ausführen. Personen, deren Reaktionsfähigkeit beeinflusst ist, z. B. durch Drogen, Alkohol oder Medikamente, sind nicht zugelassen. Bei der Personalauswahl die am Einsatzort geltenden alters- und berufsspezifischen Vorschriften beachten. Unbefugte Personen, die die hier beschriebenen Anforderungen nicht erfüllen, kennen die Gefahren im Arbeitsbereich nicht.

- Unbefugte Personen vom Arbeitsbereich fernhalten.
- Im Zweifelsfall Personen ansprechen und sie aus dem Arbeitsbereich weisen.
- Die Arbeiten unterbrechen, solange sich Unbefugte im Arbeitsbereich aufhalten

#### **2.3 Bestimmungsgemäße Verwendung**

Das TLIM dient zur flächigen Untersuchung von Oberflächen. Er spürt dabei Materialfehler und Defekte ortsaugelöst auf. Das Produkt darf nur durch unterwiesenes Fachpersonal bedient und gereinigt werden. Zur bestimmungsgemäßen Verwendung gehört auch die Einhaltung aller Angaben in dieser Anleitung.

## **2.4 Nichtbestimmungsgemäße Verwendung**

Jede über die bestimmungsgemäße Verwendung hinausgehende oder andersartige Benutzung von TLIM gilt als Fehlgebrauch und kann zu gefährlichen Situationen führen. Ansprüche jeglicher Art wegen Schäden aufgrund nicht bestimmungsgemäßer Verwendung sind ausgeschlossen.

- 1. TLIM darf nicht in Umgebungen betrieben werden, in denen Flüssigkeiten in das Gerät eintreten können.
- 2. Es dürfen keine Gegenstände in TLIM eingeführt werden.
- 3. TLIM darf nicht geöffnet werden. Dies gilt auch wenn TLIM nicht mit dem Stromnetz verbunden ist. Wird TLIM geöffnet, entfällt die Garantie und jegliche Haftung wird abgelehnt.

Technischer Support: +41 (0) 52 212 02 77, inf[o@winterthurinstruments.ch.](mailto:nils.reinke@winterthurinstruments.ch)

#### **2.5 Sicherheitshinweise**

#### **2.5.1 Erklärung der Warnsymbole**

GEFAHR, WARNUNG, ACHTUNG und HINWEIS sind standardisierte Signalwörter zur Einordnung der Schwere der Verletzungsgefahr oder der Gefahr für Sachschaden. Alle Signalwörter, die mit Verletzungsgefahr zusammenhängen, werden durch ein Warnsymbol ergänzt.

Für Ihre Sicherheit ist es wichtig, die untenstehende Tabelle mit den verschiedenen Signalwörtern vollständig gelesen und verstanden zu haben.

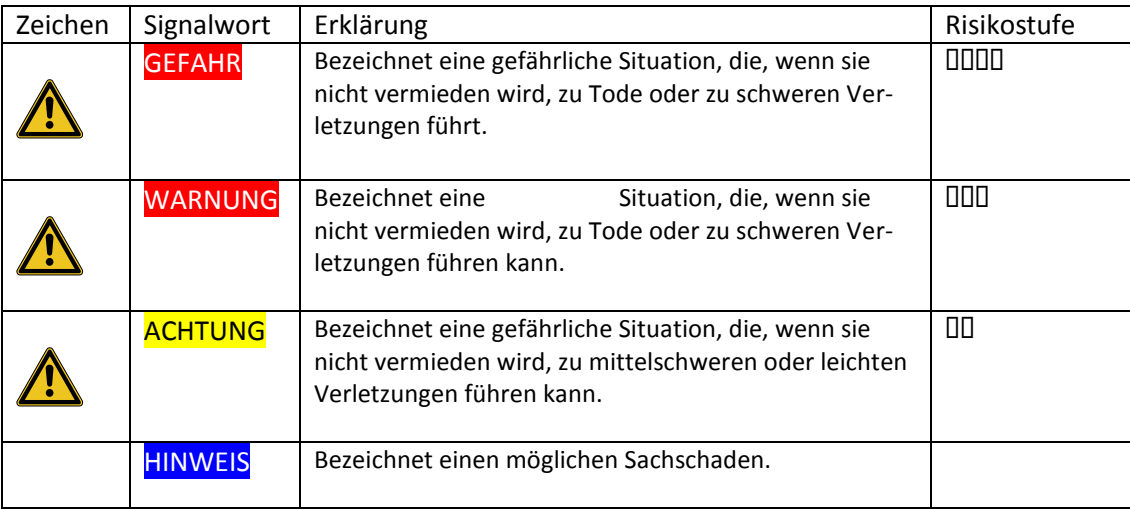

Zusätzliche Sicherheitssymbole befinden sich auf einem dreieckigen Schild links vom Signalwort und dem zusätzlichen Text (siehe Beispiel unten).

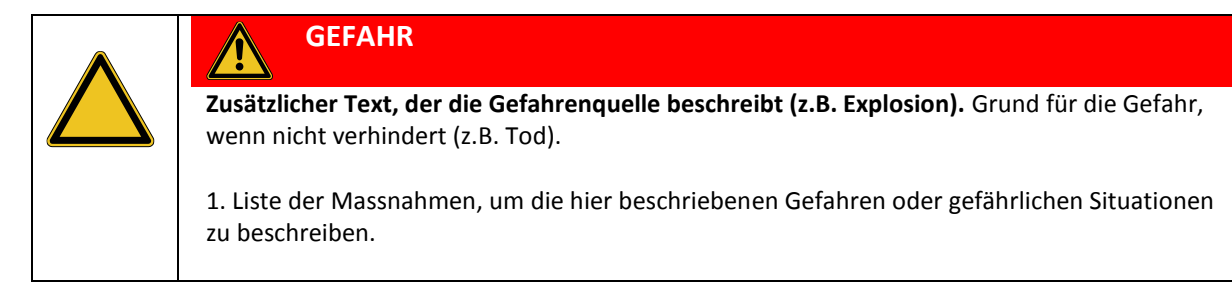

#### **2.5.2 Verwendete Warnsymbole**

Die Referenzliste unten enthält alle verwendeten Sicherheitssymbole und ihre Bedeutung. Die Symbole können sich in dieser Bedienungsanleitung oder auf dem Gerät befinden.

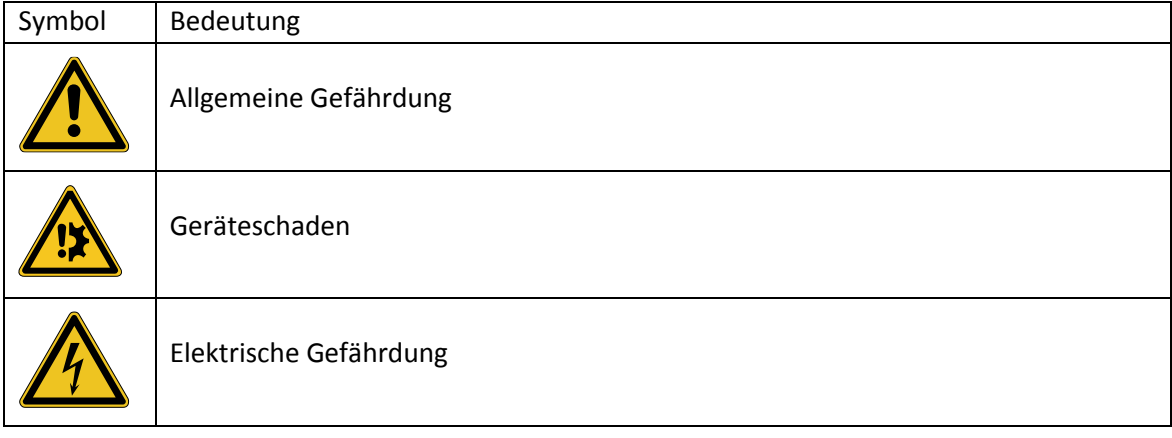

#### **2.6 Produktsicherheit**

Das Gerät wurde nach der neuesten Technologie entwickelt und gebaut. Trotzdem können bei unsachgemässer oder nicht bestimmungsgemässer Verwendung Risiken vom Gerät ausgehen.

Winterthur Instruments hat folgende Restrisiken festgestellt, die vom Gerät ausgehen können:

- Das Gerät wird von nicht ausreichend geschultem Personal betrieben.
- Das Gerät wird nicht gemäss seiner bestimmungsgemässen Verwendung betrieben.

Entsprechende Warnhinweise in dieser Anleitung machen den Anwender auf diese Restrisiken aufmerksam.

#### Allgemeine Risiken

Die folgenden Sicherheitshinweise beziehen sich auf allgemeine Risiken, die bei der Handhabung des Gerätes entstehen können. Alle aufgelisteten Gegenmassnahmen sind vom Betreiber zu treffen, um das Risiko möglichst klein zu halten.

Immer wenn Handlungen oder Situationen in dieser Anleitung beschrieben werden, die zu situationsbedingen Risiken führen können, werden zusätzliche Warnhinweise verwendet.

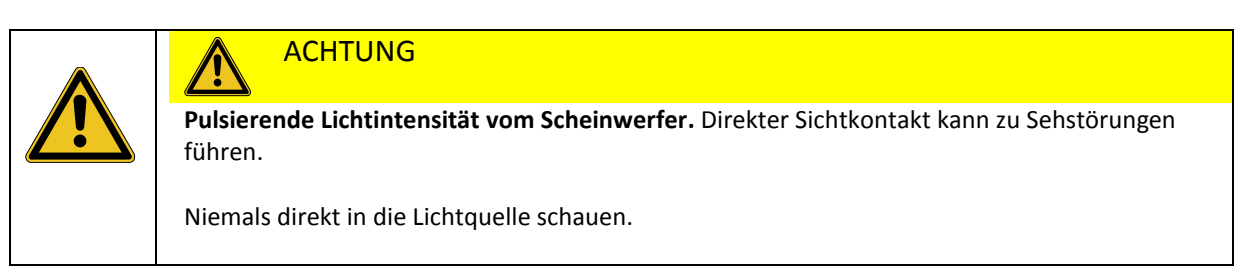

#### **2.6.1 Integrierte Sicherheitselemente**

Als Überspannungsschutz dient eine integrierte T5A/250V-Schmelzsicherung.

## **3 Technische Daten**

## **3.1 Betriebsbedingungen**

- Umgebungstemperatur: 5°C 50°C
- Luftfeuchtigkeit: < 70%

## **3.2 Spezifikationen**

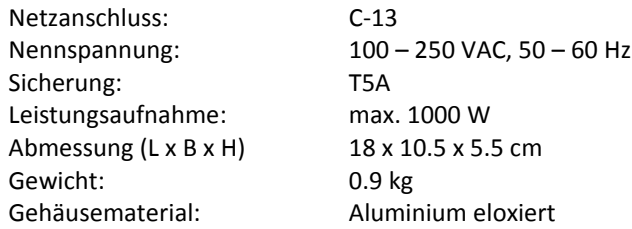

## **3.3 Systemanforderungen**

Betriebssystem: Windows 7 bis hin zu Windows 8, 32 oder 64 Bit, Java 7, 64 Bit Prozessor: 2.4 GHz Arbeitsspeicher: 2 GB Verfügbarer Festplattenspeicher: 100 MB

ANMERKUNG *Siehe auch die Systemanforderungen der Optris-Kamera.*

## **4 Funktionsbeschreibung**

## **4.1 Übersicht über TLIM**

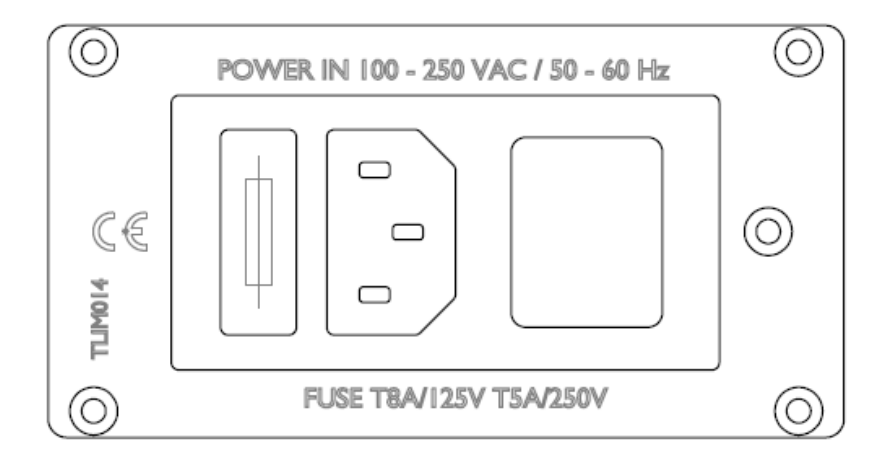

**Abbildung 1: TLIM – Eingangsseite - links im Bild: Sicherung (Fuse): T5A, Netzanschluss (Power In), rechts im Bild: Ein - /Aus-Schalter**

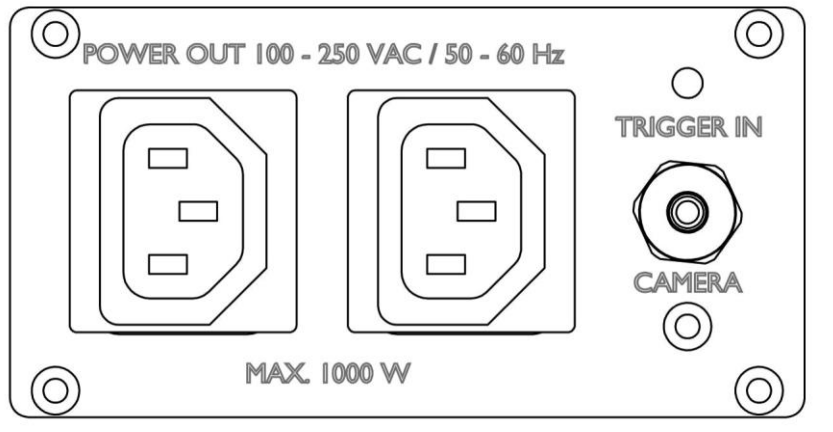

POWER-OUT – 2 Anschlüsse für Scheinwerfer Anschluss für Optris-Kamera

**Abbildung 2: TLIM – Ausgangsseite – links im Bild: geregelter Leistungsausgang für Anregungsquellen (Power Out), rechts im Bild: Anschluss für Optris-Mikrobolometerkamera (Camera) und Option (in Vorbereitung) für die automatisierte Auslösung von Messungen, beispielsweise durch einen Sensor in einer Produktionsanlage (Trigger In)**

## **4.2 Funktionsbeschreibung**

TLIM arbeitet nach dem Verfahren der aktiv-angeregten Thermografie, einem zerstörungsfreien, bildgebenden Prüfverfahren. Das Objekt wird dabei periodisch mit dem sichtbaren, rechteckförmig modulierten Licht einer Halogenlampe erwärmt, wodurch eine Wärmewelle erzeugt wird, die das Messobjekt durchdringt. Die Wärmewelle wird von thermischen Hindernissen, wie Materialeinschlüssen, Delaminationen oder Dickeschankungen des Messsobjekts beeinflusst. Diese thermischen Hindernisse beeinflussen die Temperaturdynamik auf der Oberfläche des Messobjekts, welche mit einer Infrarotkamera bildgebend erfasst. Die von der Infrarotkamera erfassten Daten werden in der Software in ein Amplituden- und ein Phasen-Bild umgerechnet.

Im Gegensatz zur Amplitude ist die Phasenverschiebung des modulierten Wärmetransportes weitgehend unabhängig von Inhomogenitäten der Beleuchtung, dem optischen Absorptions- sowie dem infraroten Emissionsvermögen. Sie hat außerdem annähernd eine doppelt so große Tiefenreichweite wie die Amplitude.

Der praxisrelevante Vorteil des Phasenbildes liegt folglich darin, dass nur die thermischen Strukturen von Grenzflächen oder Defekten abgebildet und somit Rückschlüsse auf die Defekttiefe getroffen werden können, da der Phasenwinkel vom Laufweg der thermischen Welle abhängt. Die Tiefenreichweite ist dabei über die Modulationsfrequenz einstellbar und von dem zu untersuchenden Material bzw. von dessen thermischen Eigenschaften abhängig- je niedriger die Modulationsfrequenz gewählt wird, desto höher ist die "thermische Eindringtiefe". Diese Frequenzabhängigkeit ermöglicht eine tiefenaufgelöste Detektion von verborgenen bzw. unterhalb der Probenoberfläche liegenden thermischen Strukturen.

Formel für die Phasenverschiebung: Δt  $\frac{d\tau}{d\tau} = 2\pi \cdot f \cdot \Delta t$ 

## **4.3 Beispiel eines Messresultats**

Abbildung 3 zeigt das Resultat einer TLIM-Messung an einem lackierten Testblech mit Ritz nach einem Korrosionsversuch. Die Korrosion bewirkt eine seitlich vom Ritz ausgehende Enthaftung der Lackschicht. Die enthafteten Stellen entlang dem Ritz sind in Abbildung 3 erkennbar.

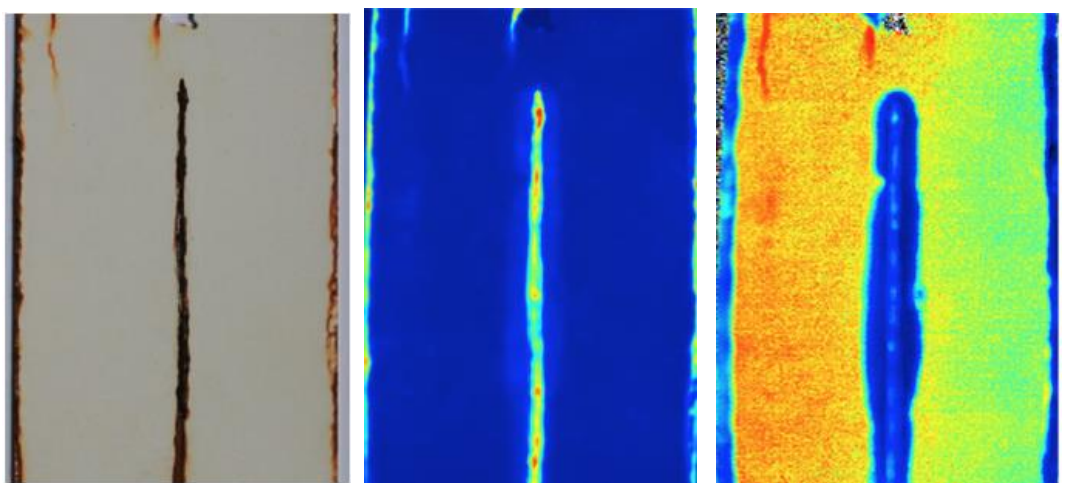

**Abbildung 3: Beispiel eines Messresultats – links: Foto des Testblechs, mitte: Amplitudenbild des Testblechs, rechts: Phasenbild des Testblechs**

Das Original-Testblech ist links im Bild zu sehen, im Amplitudenbild und Phasenbild ist die vom Ritz ausgehende Enthaftung erkennbar.

## **5 Anschluss und Inbetriebnahme**

#### ANMERKUNG

*Das Gerät beim Auspacken auf Beschädigungen prüfen. Wenn nötig, unverzüglich einen Statusreport verfassen, um das Transportunternehmen/den Spediteur zu informieren. Bitte bewahren Sie die Originalverpackung für zukünftige Verwendung auf.*

## **5.1 Installation**

- Gerät auf eine saubere, stabile, ebene und horizontale Oberfläche stellen. Maximale Geräteabmessungen, Gewicht und Betriebsbedingungen beachten, wie in Kapitel 3.1 beschrieben.
- Keine Gegenstände auf oder unter dem Gerät platzieren.
- Das Gerät muss mit einem Abstand von mindestens 20 cm zum nächsten Gegenstand oder einer Wand platziert werden, um ausreichende Kühlung zu gewährleisten.
- Netzkabel an TLIM anschliessen.
- Scheinwerfer an TLIM anschliessen.
- Kamera (mit Rechner verbunden) an TLIM anschliessen.

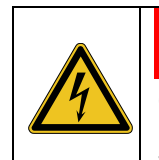

#### **WARNUNG**

**Gefahr eines elektrischen Stromschlags.** Schwere Verletzungen oder Tod können die Folge sein.

Vor der Verwendung auf korrekte Erdung überprüfen. Defekte Kabel sofort austauschen.

#### **ANMERKUNG**

*Um bei einem Notfall das Gerät sofort vom Netz trennen zu können, darf der Netzkabelanschluss niemals blockiert sein.* 

## **5.2 Softwareeinstellungen**

Die Softwareeinstellungen können über das Menü Settings im gleichnamigen Fenster vorgenommen werden. Sie gliedern sich in LockIn- und Messeinstellungen.

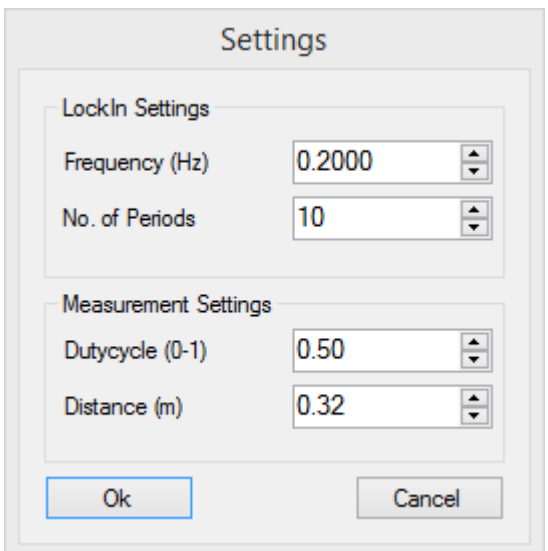

#### **5.2.1 LockIn-Einstellungen**

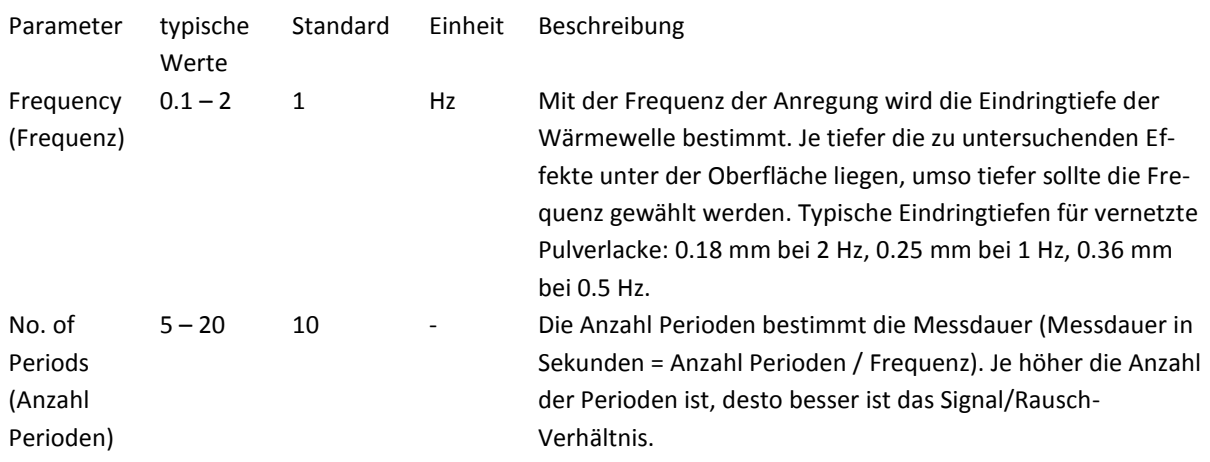

#### **5.2.2 Messeinstellungen**

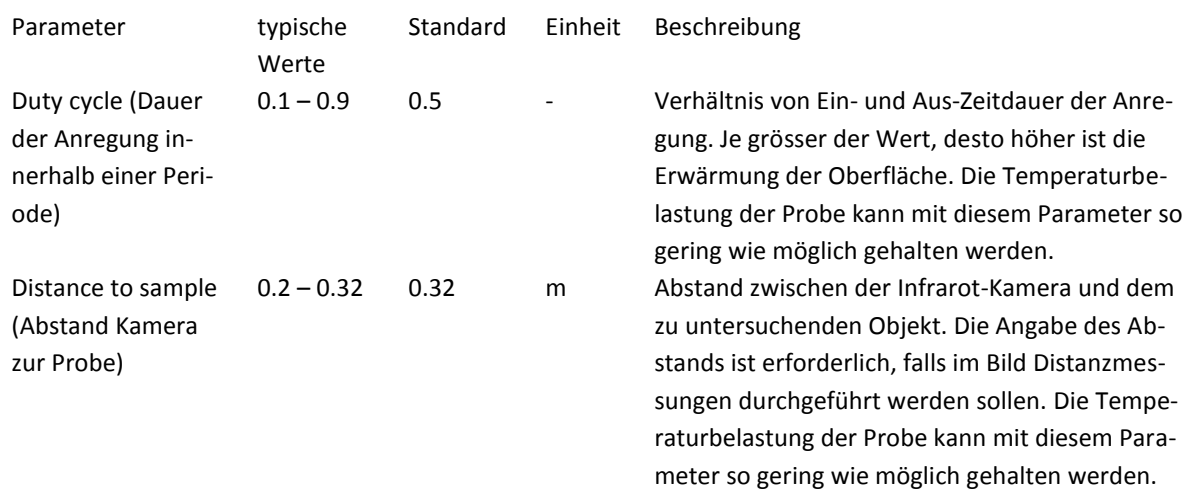

#### **5.2.3 Bedienung**

In diesem Kapitel wird der Routinebetrieb von TLIM beschrieben.

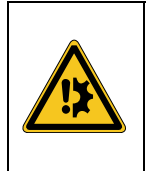

#### **HINWEIS**

**Risiko von Geräteschaden.** Das Ziehen des Netzsteckers und der beiden POWER OUT-Stecker während einer Messung kann zu Geräteschäden führen.

Niemals den Netzstecker oder einen der beiden POWER OUT-Stecker während einer Messung ziehen.

- 1. TLIM über den Hauptschalter einschalten.
- 2. Software *TLIM* auf der Workstation starten. Beim Start der Software wird zunächst die Kommunikationsschnittstelle mit der Infrarot-Kamera initialisiert und danach die Infrarot-Kamera kalibriert (Dauer ca. 15 Sekunden). Nach der Kalibrierung wird das Live-Bild der Infrarot-Kamera angezeigt und die Software ist betriebsbereit.
- 3. Probe positionieren und Messdistanz anpassen.
- 4. Infrarot-Kamera über den Liveview scharf stellen.
- 5. Messeinstellungen überprüfen und gegebenenfalls anpassen.
- 6. Messung mittels *Start-*Schaltfläche auslösen. Eine laufende Messung kann durch Klicken der *Cancel*-Schaltfläche abgebrochen werden.
- 7. Auswerten der Messdaten und gegebenenfalls Messdaten abspeichern.

## **5.3 Software-Hauptfenster**

Wenn die TLIM-Software gestartet wird, öffnet sich das Hauptfenster.

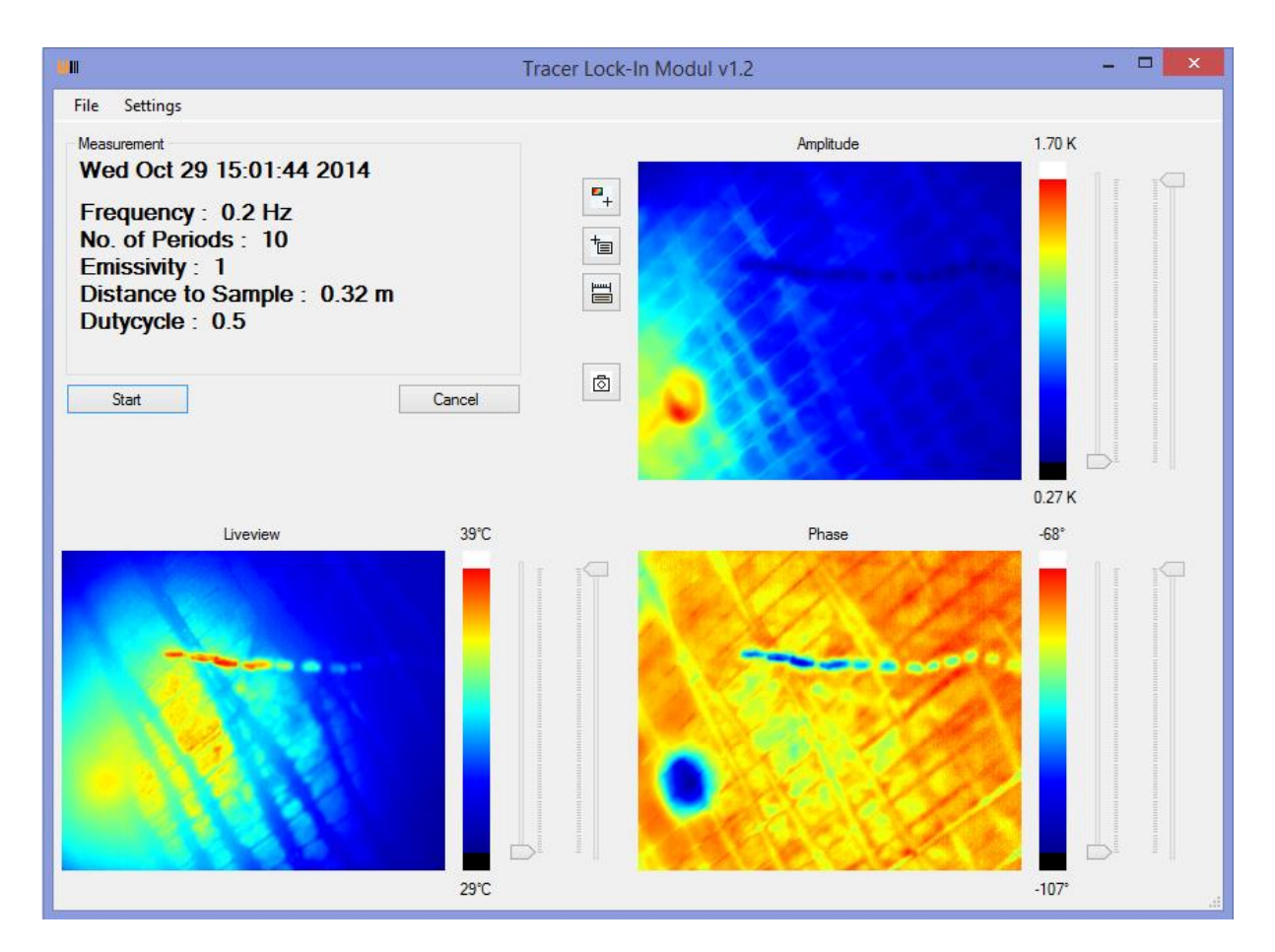

#### **5.3.1 Measurement**

Unter Measurement ist das Datum und die Uhrzeit der aktuellen Messung aufgeführt. Darunter sind die spezifischen Einstellungen für die Messung gelistet. Diese Parameter können unter dem Menü Settings definiert werden (siehe Kapitel 5.2).

#### **5.3.2 Liveview**

Das Livebild wird direkt von der Kamera empfangen. Die Zahlenwerte der Kamera sind in Falschfarben dargestellt, wobei helle Farben (gelb) als warm und dunkle Farben (blau) als kalt zu interpretieren sind. An der Skala rechts neben dem Livebild werden die Minimal- und Maximal-Temperaturwerte dargestellt. Über die beiden Slider kann die Farbskala angepasst werden.

#### **5.3.3 Amplitude**

Das Amplitudenbild erscheint sobald eine Periode einer Messung durchgelaufen ist. Die Slider funktionieren so, wie beim Livebild.

#### **5.3.4 Phase**

Das Phasenbild erscheint sobald eine Periode einer Messung durchgelaufen ist. Die Slider funktionieren so, wie bei Liveview.

#### **5.4 Analyseschaltflächen und Bedienknöpfe**

Zur Bedienung der Software stehen folgende Analyseschaltflächen und Bedienknöpfe zur Verfügung:

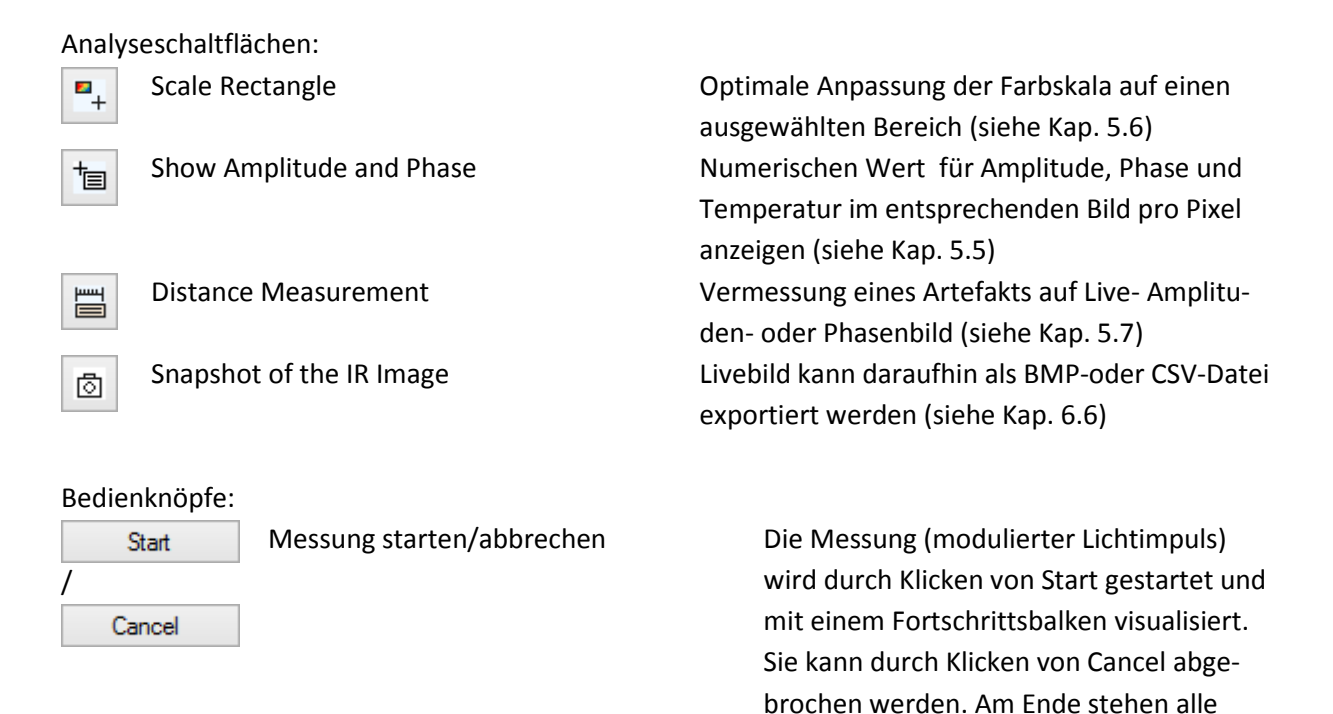

#### **5.5 Auswerten der Messdaten**

Das Resultat der Messung sind die Amplituden-, Phasen- Real- und Imaginärbilder, die schon während der Messung in Echtzeit dargestellt werden. Das Amplitudenbild stellt die Temperaturamplitude und das Phasenbild die Verzögerung der Wärmewelle auf der Probenoberfläche dar. Beispielsweise ergibt sich über einer enthafteten Stelle aufgrund der Stauung der Wärme im Lack eine grössere Temperaturamplitude und eine Verzögerung der Wärmewelle gegenüber dem Wärmeverlauf an einer gut haftenden Stelle. Enthaftung kann meist gut in beiden Bildern erkannt werden. Im Amplitudenbild sind auch Unterschiede in der Absorptionseigenschaft der Oberfläche sichtbar (z.B. Beschriftungen auf der Probe), die im Phasenbild nicht oder nur schwach auftreten.

Bilder zur Verfügung

Durch Anwählen der *Show Amplitude and Phase* -Schaltfläche kann mit der Maus der numerische Wert für Amplitude, Phase und Temperatur im entsprechenden Bild pro Pixel abgefragt werden.

Das Liveview der Infrarotkamera kann mit der *Snapshot of the IR Image*-Schaltfläche als BMP-Grafik abgespeichert werden.

## **5.6 Einstellen der Farbskala**

Die Farbskala der Bilder wird automatisch auf den Bereich der Messwerte angepasst. Es gibt zwei Möglichkeiten, die Farbskala manuell zu verändern:

- 1. Mit den beiden Schiebereglern rechts vom Bild können untere und obere Grenzwerte des Messwerts zur Anzeige eingestellt werden.
- 2. Durch Anwählen der *Scale Rectangle-*Schaltfläche kann mit der Maus in den Bildern ein Rahmen eingezeichnet werden. Die Farbskala der Bilder wird danach automatisch eingestellt um alle Informationen in diesem Rahmen optimal anzuzeigen. Der Rahmen kann durch Halten der linken Maustaste über das Bild geschoben werden um gezielt Bereiche von Interesse im Bild zu untersuchen. Mit einem Klick der rechten Maustaste auf den Rahmen wird dieser gelöscht, und es kann ein neuer Rahmen eingezeichnet werden.

## **5.7 Messen von Distanzen**

Durch Anwählen der *Distance Measurement*-Schaltfläche können in allen Bildern Objekte vermessen werden, indem mit der Maus Linien entlang des Objekts gezeichnet werden. Die Länge der Linien wird in Millimeter angezeigt. Um diese Funktion zu verwenden muss der Abstand zwischen Linse und der zu prüfenden Oberfläche korrekt eingestellt sein.

## **5.8 Speichern, Öffnen und Exportieren der Messdaten**

Im Menü "File" gibt es zwei Möglichkeiten zur Speicherung der Messdaten:

Über "Save As..." kann die gesamte Messung (Messeinstellung, Messdaten und Auswertung) im xml-Format gespeichert und über "Open" wieder geladen werden.

Über "Export..." können Amplituden- und Phasenbilder als CSV-Daten (dieses Dateiformat eignet sich für die numerische Auswertung der Messdaten) oder als BMP-Grafiken (dieses Datei-Format eignet sich für Bildverarbeitung oder für Dokumentationszwecke) gespeichert werden.

## **6 Wartung / Service**

Nur Winterthur Instruments Originalersatzteile verwenden, um die spezifizierte Geräteleistung, Zuverlässigkeit und Sicherheit zu gewährleisten. Jegliche Veränderungen von Ersatz- oder Zubehörteilen sind nur nach vorheriger schriftlicher Einverständniserklärung von Winterthur Instruments zulässig.

## **6.1 Allgemein**

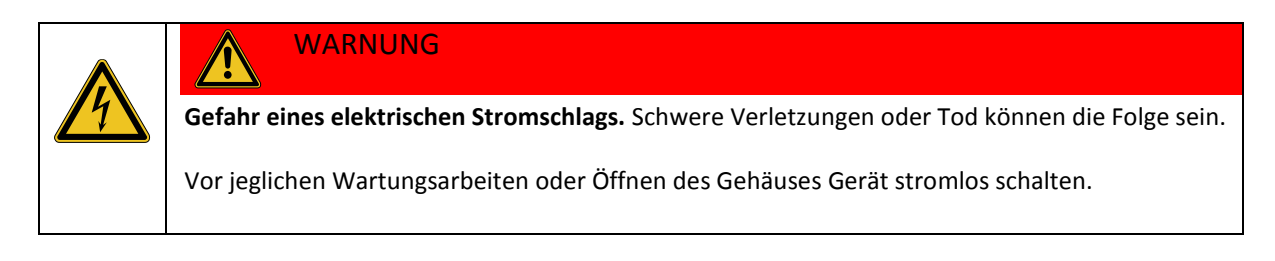

## **7 Störung**

## **7.1 Allgemeines**

Im folgenden Kapitel sind mögliche Ursachen für Störungen und die Arbeiten zu ihrer Beseitigung beschrieben. Bei Störungen, die durch die nachfolgenden Hinweise nicht zu beheben sind, den Hersteller kontaktieren.

Grundsätzlich gilt:

1. Bei Störungen, die eine unmittelbare Gefahr für Personen oder Sachwerte darstellen, das Gerät sofort stromlos schalten.

2. Störungsursache ermitteln.

3. Falls die Störungsbehebung Arbeiten im Gefahrenbereich erfordert, Messplatz in den Einrichtbetrieb (Messkopf nach oben/hinten fahren und Netzstecker ziehen) setzen.

4. Verantwortlichen am Einsatzort über Störung sofort informieren.

5. Je nach Art der Störung diese von autorisiertem Fachpersonal beseitigen lassen.

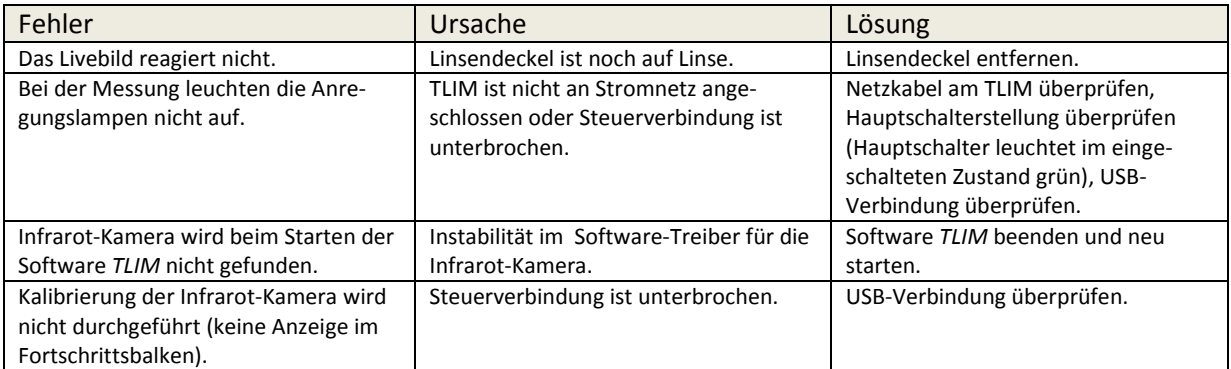

## **8 Transport, Verpackung, Lagerung**

## **8.1 Transportinspektion**

Die Lieferung bei Erhalt unverzüglich auf Vollständigkeit und Transportschäden prüfen. Bei äußerlich erkennbarem Transportschaden wie folgt vorgehen:

- Lieferung nicht oder nur unter Vorbehalt entgegennehmen.
- Schadensumfang auf den Transportunterlagen oder auf dem Lieferschein des Transporteurs vermerken.
- Reklamation einleiten.

Jeden Mangel reklamieren, sobald er erkannt ist. Schadenersatzansprüche können nur innerhalb der geltenden Reklamationsfristen geltend gemacht werden.

## **8.2 Verpackung**

Verpackungsmaterial nach den jeweils gültigen gesetzlichen Bestimmungen und örtlichen Vorschriften entsorgen.

Umweltschäden durch falsche Entsorgung! Verpackungsmaterialien sind wertvolle Rohstoffe und können in vielen Fällen weiter genutzt oder sinnvoll aufbereitet und wiederverwertet werden.

- Verpackungsmaterialien umweltgerecht entsorgen.
- Die örtlich geltenden Entsorgungsvorschriften beachten. Gegebenenfalls einen Fachbetrieb mit der Entsorgung beauftragen.

## **8.3 Lagerung**

Unter Umständen befinden sich auf den Packstücken Hinweise zur Lagerung und Wiedereinlagerung, die über die hier genannten Anforderungen hinausgehen. Diese entsprechend einhalten.

Packstücke unter folgenden Bedingungen lagern:

- Nicht im Freien aufbewahren
- Trocken und staubfrei lagern
- Keinen aggressiven Medien aussetzen
- Vor Sonneneinstrahlung schützen
- Mechanische Erschütterungen vermeiden
- Lagertemperatur: 15 bis 35 °C
- Relative Luftfeuchtigkeit: max. 60 %

Bei Lagerung länger als 3 Monate:

- regelmäßig den allgemeinen Zustand aller Teile und der Verpackung kontrollieren
- Falls erforderlich, die Konservierung auffrischen oder erneuern.